# Configurare Gestione accesso Web su SPA122

# **Obiettivo**

Le impostazioni della pagina Gestione accesso Web consentono di configurare la possibilità di accedere in remoto all'utilità di configurazione Web di un SPA122 tramite Internet. Questa configurazione consente all'utente di disporre di diverse opzioni di accesso sia tramite l'utilità di accesso Web che remota. Gestione accesso Web controlla l'accesso disponibile per consentire le risorse Web.

L'obiettivo di questo articolo è spiegare come configurare la gestione dell'accesso Web su un SPA122.

## Dispositivo applicabile

SPA122

### Versione del software

·1.3.2 (2014)

### Configurazione gestione accesso Web

Passaggio 1. Accedere all'utilità di configurazione della scheda telefonica e scegliere Amministrazione > Gestione > Gestione accesso Web. Viene visualizzata la pagina Gestione accesso Web:

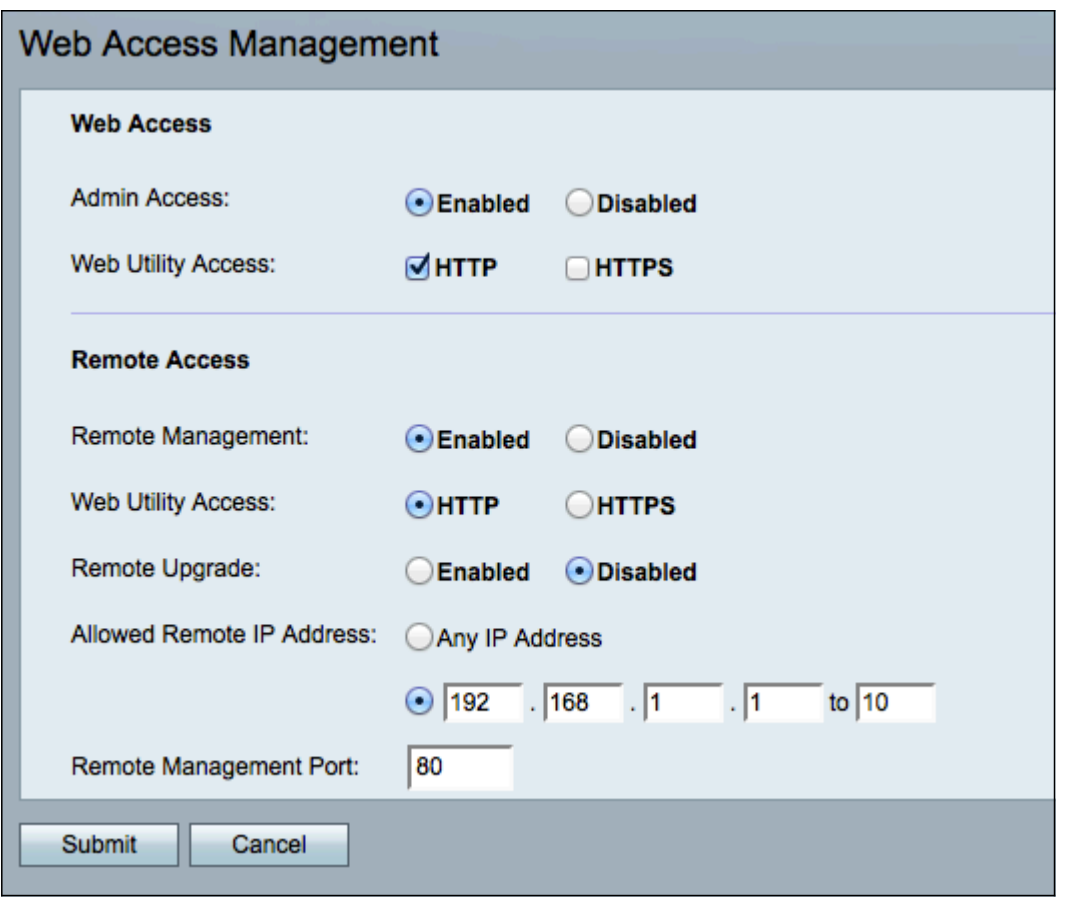

Passaggio 2. Fare clic su Abilitato per abilitare la gestione dell'accesso Web per Admin Access oppure su Disabilitato per disabilitare la gestione dell'accesso Web per Admin Access. Questo consente all'amministratore di accedere all'utilità di configurazione della scheda telefonica quando è collegata alla porta LAN sull'SPA122.

Avviso: Se Admin Access e Remote Management sono disattivati, l'amministratore non può accedere all'utilità Configurazione Web a meno che il dispositivo non sia stato reimpostato in fabbrica.

Passaggio 3. Nel campo Accesso alla Web Utility, selezionare i metodi che si desidera utilizzare per accedere alla Phone Adapter Configuration Utility.

·HTTP: il protocollo HTTP (HyperText Transfer Protocol) viene utilizzato per accedere alle informazioni e distribuirle tramite Internet utilizzando la connessione stabilita dal server e dall'host.

·HTTPS — HyperText Transfer Protocol Secure (HTTPS) viene utilizzato anche per accedere e distribuire informazioni tramite Internet, ma con il vantaggio di un livello di sicurezza.

Passaggio 4. Fare clic su Abilitato per abilitare l'accesso remoto oppure su Disabilitato per disabilitarlo. Andare al [passo 9](#page-2-0) se si è scelto Disabilitato. Accesso remoto consente di accedere all'utilità di configurazione della scheda telefonica da un dispositivo che si trova sul lato WAN dell'SPA122.

Nota: Se non è già stato fatto, sarà necessario modificare la password dell'amministratore per abilitare l'accesso remoto per motivi di sicurezza se la password è ancora impostata come predefinita. Per modificare la password, consultare l'articolo Configurazione delle impostazioni dell'account utente sugli adattatori telefonici serie SPA100.

Passaggio 5. Fare clic su HTTP per il protocollo standard o su HTTPS per il protocollo sicuro per definire il metodo utilizzato per accedere all'utilità di configurazione della scheda telefonica. Il valore predefinito è HTTP.

Passaggio 6. Fare clic su Abilitato per abilitare l'aggiornamento remoto oppure su Disabilitato per disabilitare l'aggiornamento remoto. Se abilitato, l'aggiornamento remoto consente l'aggiornamento del firmware sull'adattatore per telefono analogico da un dispositivo sul lato WAN di SPA122. È possibile modificare questa impostazione solo quando si è collegati a SPA122 dalla LAN.

Passaggio 7. Fare clic sul pulsante di opzione Qualsiasi indirizzo IP per consentire a qualsiasi indirizzo IP remoto di configurare l'SPA122. Fare clic sul pulsante di opzione direttamente sotto il pulsante di opzione Qualsiasi indirizzo IP per consentire solo a un indirizzo IP singolo o a un intervallo di indirizzi di accedere in remoto all'SPA122. Immettere l'indirizzo IP o l'intervallo nel campo corrispondente.

Passaggio 8. Immettere il numero di porta desiderato per la gestione remota nel campo Porta di gestione remota. Il numero di porta deve essere incluso quando si immette l'indirizzo IP WAN nel browser Web. Ad esempio, se l'indirizzo IP WAN dell'SPA122 è 203.0.113.50 e la porta di gestione remota è 80, immettere: http://203.0.113.40:80 nel browser Web.

<span id="page-2-0"></span>Passaggio 9. Fare clic su Submit (Invia) per salvare la configurazione.